## How to change your profile picture in Workday

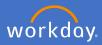

All staff and affiliates in Workday are required to have a portrait profile picture within Workday. You can update your profile picture at any time.

To change your profile picture, click on the *profile icon* and *View Profile*.

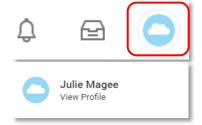

Select Actions, Personal Data, Change my Photo

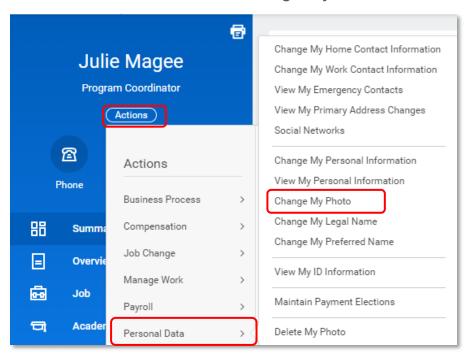

Alternatively you can type "Change my photo" in the search bar and enter.

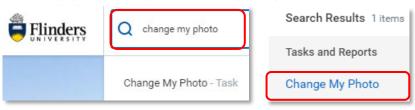

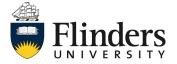

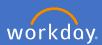

Drag your new profile picture from your data source and drop into the attachments area. Alternatively click on select file and choose your image.

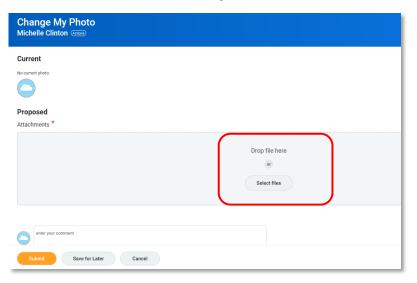

A circle will appear, move the circle to the desired position to centre your picture. Click on *OK*.

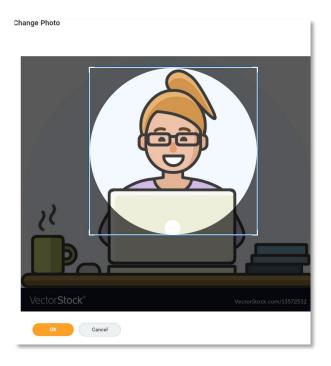

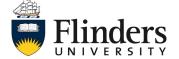

## How to change your profile picture in Workday

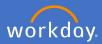

When you are happy with your new profile picture, click on submit.

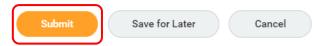

You can go back at any time to change your picture
An action will be sent to your supervisor for their approval.
Once approved, you will receive a notification in your Workday inbox and your new profile picture will be in your image icon.

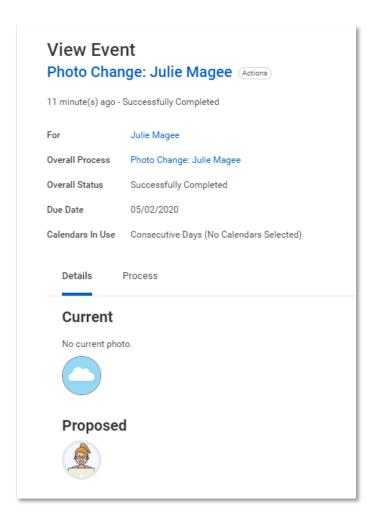

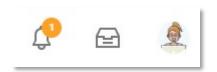

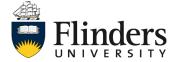